# **Innovations in V6.5 Functional Safety & Graph Editor**

**2013-07-15** 

#### **Copyright / authors:**

Version: July 01, 2013

Authors: Training team of APIS Informationstechnologien GmbH

Copyright © 2013, APIS Informationstechnologien GmbH

---

Excerpt from the training material: Chapter "Funktional Safety" and "Graph-Editor"

#### **Deutsch**

Alle in dieser Schulungsunterlage enthaltenen Angaben sind ohne Gewähr und können ohne weitere Benachrichtigung geändert werden. Die APIS Informationstechnologien GmbH geht hiermit keinerlei Verpflichtung ein. Die in dieser Schulungsunterlage beschriebene Software ist auf Basis eines Lizenzvertrags geliefert.

Alle Rechte sind weltweit vorbehalten. Diese Schulungsunterlage darf, auch auszugsweise, ohne ausdrückliche schriftliche Erlaubnis der APIS Informationstechnologien GmbH weder vervielfältigt, weitergegeben, umgeschrieben, in einer Datenbank gespeichert oder in irgendeine Sprache übersetzt werden. Die Vervielfältigung ist weder elektronisch, noch mechanisch, magnetisch oder manuell erlaubt.

#### **Einschränkung der Gewährleistung**

Die APIS Informationstechnologien GmbH übernimmt keine Haftung für die Vollständigkeit und Richtigkeit des Inhalts sowie für die Leistungen der erwähnten Software. Herausgeber und Autoren können für fehlerhafte Angaben und deren Folgen weder eine juristische Verantwortung noch irgendeine Haftung übernehmen.

#### **English**

All data contained in this training course document are not guaranteed and can be changed without any notification. APIS Informationstechnologien GmbH hereby holds no obligation. The software described in this training course document is supplied on the basis of a license agreement.

All rights are reserved worldwide. This training course documentation must not be copied, redistributed, rewritten, stored in a database or translated into another language without the express written permission of APIS Informationstechnologien GmbH. The duplication in any manner is not permitted.

#### **Limited warranty**

APIS Informationstechnologien GmbH cannot guarantee the completeness and correctness of the content and / or functionality of the mentioned software. Publishers and authors cannot be held legally responsible for incorrect data and their consequences.

#### **IQ Software: Update tutorial**

This seminar is to provide the participants with an introduction in the material innovations of version 6.5 compared to the previous version 6, which allow for an even more effective use of the already known software features. For this purpose, it is urgently required for the participants to already have a basic knowledge of how to operate the IQ Software (V6). The tutorial therefore does by no means claim to fully explain the IQ software systems. For further information on the operation of IQ software systems, please refer to the software's help function. Handling of the software's help function in general requires basic knowledge of the IQ Software terminology.

You will find more details on other seminars and workshops on the internet at http://www.apis.de/en/training.

The present document is intended for you to study privately in addition to the seminar. You can take your time to read about the core issues from the seminar and implement them together with what you have already learned in your daily work. It is recommended that you take your own notes during the seminar.

Our lecturers always try to promptly answer questions arising during the seminar. So there will be changes in the course and content represented in the documents, depending on the respective training situation. You should therefore make your own notes as already mentioned.

Should a slide or presentation be illegible or an explanation incomprehensible, please approach your lecturer immediately.

We would like to remind you to retrieve your voicemail messages at the end of each seminar day – we do not want you to miss any important information.

We wish you success and optimal results in this tutorial.

#### **Note:**

The male terminology is used for both genders in this tutorial document, simply to improve readability. The wording used is of course intended to equally address the female participants. Thank you for your understanding.

# **1 Functional Safety innovations**

### **1.1 Specification of standard: IEC 61508 or ISO 26262**

IQ Software has so far supported the two Functional Safety standards *IEC 61508* and *ISO 26262*. The respective dialogs in the software did not make any differentiation between the two standards. That is why some of the input fields have double names (e.g. *SIL/ASIL*) and the user has to find out the meaning for himself based on the current context (see **figure**).

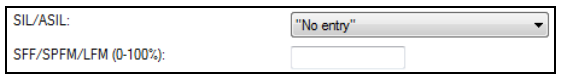

You can now use the radio button in the Document settings (menu **Tools** | Document settings) in the Functional Safety category to choose which of the two standards is to be the basis of your analysis (see **figure**).

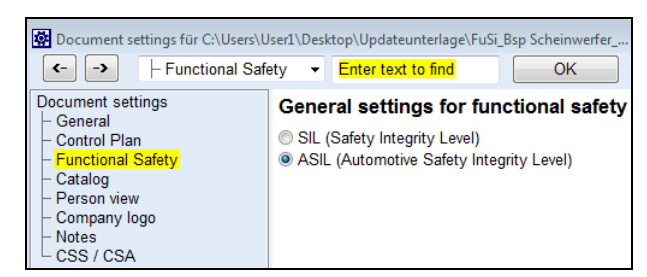

As a result, the information texts of the input fields correspond to the set standard (e.g. instead of *SIL/ASIL*, now *ASIL*). Furthermore, clicking on the button No entry will open the *risk graph* related to the respective standard, where you select the required *SIL or ASIL categorization* with the mouse and confirm with Ok. The following **figures** show the input dialog and the risk graph respectively for both standards.

| <b>FTA</b><br><b>Details</b><br><b>Classification</b><br>Note<br>Assistant<br>ppm per time unit |                |                    |           |                |                |
|-------------------------------------------------------------------------------------------------|----------------|--------------------|-----------|----------------|----------------|
| <b>Functional Safety</b><br>Attributes<br>User-defined attributes<br>Rating<br>Name             |                |                    |           |                |                |
| Target values (requirements):                                                                   |                |                    |           |                |                |
| @ ASIL:<br>$\boldsymbol{\times}$<br>No entry                                                    |                | <b>Select ASIL</b> |           |                | $\mathbf{x}$   |
| Latent failure                                                                                  |                |                    | C1        | C <sub>2</sub> | C <sub>3</sub> |
| SPFM/LFM (0-100%)::                                                                             |                | E1                 | QM        | OM             | OM             |
| PFH (FIT):                                                                                      |                | E <sub>2</sub>     | QM        | QM             | OM             |
| $(1$ FIT = 1*10e-9 per hour)                                                                    | S1             | E <sub>3</sub>     | QM        | OM             | A              |
| Fault tolerance time (FTT) in ms:                                                               |                | E <sub>4</sub>     | OM        | A              | B              |
|                                                                                                 |                | E1                 | OM        | OM             | <b>OM</b>      |
| Actual values:<br>DC (SPF) (0-100%):                                                            |                | E <sub>2</sub>     | <b>OM</b> | OM             | A              |
|                                                                                                 | S2             | F3                 | OM        | A              | B              |
| DC (LF) (0-100%):                                                                               |                | F4                 | A         | B              | C.             |
| $FR =$ failure rate ( $FIT$ ):                                                                  |                | E <sub>1</sub>     | QM        | QM             | A              |
| Lambda values:                                                                                  | S <sub>3</sub> | E <sub>2</sub>     | <b>OM</b> | A              | B              |
| λ Fraction of detected failures                                                                 |                | E <sub>3</sub>     | A         | B              | C              |
| λ Fraction of undetected failures                                                               |                | E <sub>4</sub>     | B         |                | D              |
|                                                                                                 |                |                    | OK        |                | Cancel         |

**Figure 1: Input dialog and risk graph for ISO 26262**

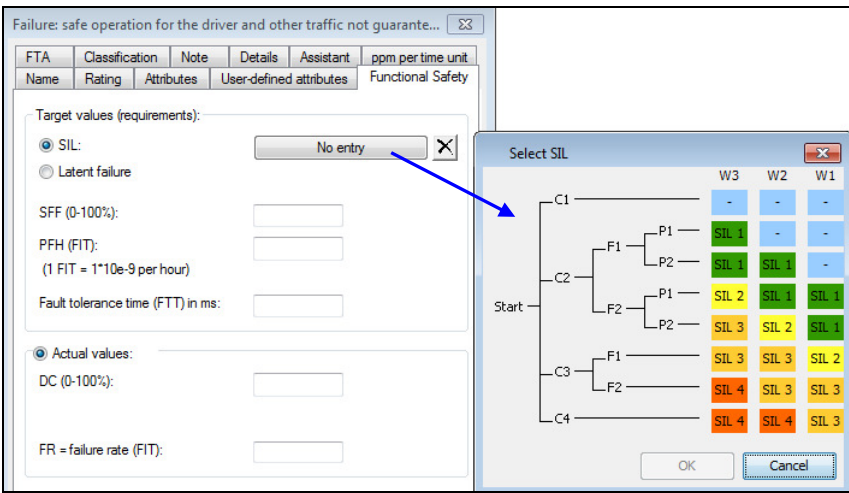

**Figure 2: Input dialog and risk graph for IEC 61508**

By clicking on the Cross button, you cancel an already assigned SIL or ASIL categorization and reset the status to *No entry*.

## **1.2 Failure rate for system element**

You can already define a part failure rate for a system element in the  $FMEDA$  form by entering the required value in the column *FIT*. This information has so far been available in the FMEDA form only. It is now possible to define the so-called *part failure rate* in the **Properties** dialog of the respective system element. For this purpose, highlight the required system element in any editor and select the context menu item **Properties**. On the *Functional Safety* tab, define the failure rate. If the display option Functional Safety Parameters is enabled in the current editor, the part failure rate is also shown. In the structure list e.g., the failure rate in brackets precedes the name of the system element (see **figure**).

```
(Actual FR=10.0 FIT) component 1
the component 1
    \overline{\phantom{a}} (Actual FR=0,0 FIT) \overline{\phantom{a}} open
```
# **1.3 Define function as safety goal and SIL/ASIL categorization**

Usually, you record the safety goals derived in the hazard and risk analysis by means of functions in the IQ Software. The new  $Graph$  Editor provides numerous filtering options with regard to safety goals. To enable IQ Software to distinguish between functions acting as safety goals and "normal" functions, a new attribute called *Is safety goal* was integrated in the **Properties** dialog (*Functional Safety* tab) of a function.

At first, enter the required safety goal by means of a function. Then select the context menu item **Functional Safety Parameters**. By clicking on the button No entry, you can use the displayed risk graph to make a *SIL or ASIL categorization*. This is an *optional* feature, which has no effect on the Functional Safety calculations!

© 2013 APIS IT GmbH | IQ Software Update Tutorial – Excerpt: Functional Safety & Graph-Editor **5** Define the function to be a safety goal by ticking the option Is safety goal (see **figure**). IQ Software now regards all the associated failures as *safety-critical failures* (abbreviated in the Graph Editor as *SCF*). If these failures also have an *(A)SIL > QM* they are so-called *dangeroussafety-critical failures* (abbreviated in the Graph Editor as *DSCF*).

The filtering options regarding Functional Safety in the Graph Editor are directly or indirectly based on the function attribute *Is safety goal*. To successfully use them, you need to consistently enable this attribute by ticking it for the respective functions. The Graph Editor itself will be explained in more detail in a separate chapter.

![](_page_5_Picture_2.jpeg)

### **1.4 Define fault tolerance time as well as fault detection and fault reaction time**

To calculate the quantitative parameters of Functional Safety, record the negated safety goals as top failures and afterwards define the target values using the context menu item Functional Safety parameters. You can specify the so-called *fault tolerance time* (FTT) as another target value for this (see **figure**). All the functions involved in the safety mechanism need to be completed within this specified period of time.

![](_page_5_Picture_5.jpeg)

If the safety mechanism exceeds this specified time, the safety goal is regarded as violated.

A safety mechanism usually consists of so-called *failure detection* (in IQ: *error detection*) as well as *failure reaction* (in IQ: *error response*). Both are derived from a function respectively and can be integrated as separate objects in failure nets in the IQ Software. A certain period of time is required for their execution. That is why you can define a *fault detection time* for the object *error detection* and a *fault reaction time* for the object *error response*. For this purpose, highlight the respective object, select the context menu item Functional Safety parameters and enter the time in the corresponding input field (fault detection time or fault reaction time) (see **figure**).

![](_page_6_Picture_131.jpeg)

You can later conduct a target/actual performance comparison for the time in the Graph Editor, with the IQ Software comparing according to the following formula:

FTT ≤ incoming failure path with **maximum** total (of time) of fault detection time(s) and fault reaction time(s)

If you derive **several** failure detections or failure reactions from **one** function, there is the possibility to define a *processing time* for the function in the section Functional Safety parameters. It will then be passed on as the *fault detection time* to all the related failure detections or as the *fault reaction time* to all the related failure reactions. Thus, it is not necessary to define the time for each failure detection or failure reaction separately. The processing time will be passed on only, if there is **no** fault detection time available yet for the failure detection or **no** fault reaction time available yet for the failure reaction.

### **1.5 Attribute: Error detection required/not required**

Your failure nets contain a variety of failures, for which you need to decide within the scope of Functional Safety, whether or not a safety mechanism is required. That is why you can now choose the necessity of error detection for a failure via the attribute *Error detection is* to be one of the three conditions *required*, *not required* and *undefined*. For this purpose, highlight the respective failure, select the context menu item **Properties** and then switch to the *Attributes* tab. Enable the required condition using the radio button (see **figure**).

![](_page_7_Picture_40.jpeg)

This attribute has no effect on the Functional Safety calculations! You can create filters though, which search for all failures requiring or not requiring error detection. For this purpose, the new criterion No error detection required equals was included on the filtering level *Failure* in the category *Mechatronic criteria* (see **figure**).

![](_page_7_Picture_41.jpeg)

# **2 Graph Editor**

The Graph Editor is a *new* additional editor, which is able to represent structural interrelations as well as interrelations of function and failure nets. Thus, it combines the three editors  $struc$ ture Tree, Function Net, and Failure Net in one editor. Primarily analyses in the field of Functional Safety and of mechatronic systems have shown that an *integrated* analytical tool is required. The Graph Editor provides numerous options for analysis purposes, depending on the context, which exceed the previously known features of the IQ Software by far. This becomes primarily apparent in the representation and analysis of interrelations between functions and failures respectively.

A function net always represents only a *limited* extract of the interrelations relating to a focus function. You can usually see only **one** function net at a time. If a function of this function net is connected to other functions too, which are not part of the currently shown function net, this function is shown in a dashed frame as an indication. Due to this fact, such functions are represented **several times** in the various function nets. The so-called function graph shows you the **general view** of interrelations between functions and lists each function only **once**. The following **figures** show a comparison of function net and function graph.

![](_page_8_Figure_3.jpeg)

**Figure 1: Function net with focus function "turn off the light by request"** 

In **figure 1**, the top function *Guarantee a safe operation* has a dashed frame. It is therefore connected to at least one other function, which is not part of the currently shown function net. To obtain more detailed information on that, you would have to make the top function *Guarantee a safe operation* the focus element in the function net and thus open another function net.

| $\blacksquare$ vehicle<br>with defined Satety goar<br>l (multi- |                                        |       |   |  |  |  |  | . |  |  |  |   |     |   |                    |
|-----------------------------------------------------------------|----------------------------------------|-------|---|--|--|--|--|---|--|--|--|---|-----|---|--------------------|
|                                                                 |                                        |       |   |  |  |  |  |   |  |  |  | . |     | . |                    |
| $\blacksquare$ vehicle                                          |                                        | .     | . |  |  |  |  |   |  |  |  |   | .   |   | <b>Component 2</b> |
| <b>Compliance with defined Safety goal (single</b>              | E<br><b>STATE</b><br><b>COLLECTION</b> | .<br> |   |  |  |  |  |   |  |  |  |   | . 9 |   |                    |
|                                                                 | <b>Contract Contract Contract</b>      |       |   |  |  |  |  |   |  |  |  |   | .   |   | ■ item "headlight" |
|                                                                 |                                        |       |   |  |  |  |  |   |  |  |  |   |     |   | .                  |

**Figure 2: Function graph with focus function " turn off the light by request "** 

**Figure 2** shows the function graph for the same functional interrelation. As a function graph represents each function only **once**, you see all the available connections to the top function *Guarantee a safe operation.* In contrast to the function net above, you can also see the connection to the function *turn on the light by request*.

A failure net again represents only a *limited* extract of the interrelations relating to a focus failure. You can usually see only **one** failure net at a time. If a failure of this failure net is connected to other failures too, which are not part of the currently shown failure net, this failure is shown in a dashed frame as an indication. Due to this fact, such failures are represented **several times** in the various failure nets. The so-called failure graph shows you the **general view** of the interrelations between failures and lists each failure only **once**. The following **figures** show a comparison of failure net and failure graph.

| $S=10$<br>vehicle<br>safe operation for the driver and other<br>∖ <mark>litem "headlight"</mark><br><b>Sensing</b><br>traffic not guaranteed<br>a wrong signal is allocated<br>open<br>vehicle<br>SG 1 not met (Single point fault) | Component 1 |
|----------------------------------------------------------------------------------------------------|-------------|
|----------------------------------------------------------------------------------------------------|-------------|

**Figure 3: Failure net with focus failure "turn off the light without request"** 

In **figure 3**, the base failure *open* has a dashed frame. It is therefore connected to at least one other failure, which is not part of the currently shown failure net. To obtain more detailed information on that, you would have to make the base failure *open* the focus element in the failure net and thus open another failure net.

| $\blacksquare$ vehicle         | <b>Card</b><br><b>COLLECTION</b><br><b>COLLECTION</b><br>.                                               | <b></b><br>. | .<br>.<br>.<br>                                                                                                    |
|--------------------------------|----------------------------------------------------------------------------------------------------|--------------|----------------------------------------------------------------------------------------------------|
| $\Box$ vehicle<br>i not met IP | <b>■ Sensing</b><br><br>· latent failure during sensing<br>.<br><b>COLLEGE</b><br>.<br><b>COLLECTION</b> | .            | <b>Contract Contract</b><br><b>Contract Contract</b><br><b>CONTRACTOR</b><br><b>*****************</b><br><b>Contract Contract Contract</b><br><b>Contractor</b><br>.<br><b>Contract Contract</b><br><b>Contract Contract Contract</b> |
| <b>U</b> vehicle               | .<br><b>COLLECTION</b>                                                                                   |              | .<br><b>Contract Contract Contract</b><br><b>Contract Contract</b><br>.<br><b>Contract Contract</b><br><b>Contract Contract Contract</b>                                                                                              |

**Figure 4: Failure graph with focus failure " turn off the light without request"** 

**Figure 4** shows the failure graph for the same failure interrelation. As a failure graph represents each failure only **once**, you see all the available connections to the base failure *open.* In contrast to the failure net above, you can also see the connection to the failure *MPF: latent failure during sensing* as well as its effect.

Similar to function and failure nets, the function graphs and failure graphs can be *cross-structural*.

The following chapters will introduce the Graph Editor step by step.

### **2.1 Open the Graph Editor**

Open the Graph Editor by selecting the item Graph Editor from the **Editors** menu. Alternatively, you can also use the  $Graph$  Editor icon  $\mathbb{R}$  from the left toolbar.

# **2.2 Structure of Graph Editor**

![](_page_10_Picture_103.jpeg)

#### **Legend:**

- **1:** Forward and back arrow with pull-down list to select the required previous or successor view
- **2:** Drop-down filter menus for operating conditions, error detections, and error responses
- **3:** Toolbar for Graph Editor
- **4:** Maximum 8 lateral lists to the left and right of the workspace
- **5:** Suggestion list with workflow support

The items in the legend will be explained in more detail in the following.

#### **2.2.1 Forward and back arrow with pull-down list**

As will be explained later, you can specifically fold and unfold the data set in the workspace. Whenever you apply a folding operation to the data set, the IQ Software creates an entry in the pull-down list for the previous and the follow-up views respectively. Clicking on the black arrow to the right of the back arrow or the forward arrow opens the respective list (see **figure**).

![](_page_10_Picture_104.jpeg)

Select the required view from this list, which will then be displayed in the workspace. Using the lists, you can quickly go forward or back by **several** views.

 $\mathbf \Omega$  The forward arrow will only be enabled, if you went forward by at least one view with the back arrow.

### **2.2.2 Drop-down menus for highlighting filters**

As a *failure graph* always shows the general view, it can easily become very complex. To be able to filter this complex graph in a convenient way, these three drop-down menus were created containing highlighting filters for *operating conditions*, *error detections*, and *error responses*.

If your failure graph contains the objects *operating conditions*, *error detections*, and/or *error responses*, these are listed in the list of the respective drop-down menu. By selecting one of the list entries (e.g. the operating condition *drive operation*), it will be highlighted in turquoise in the failure graph (see **figure**). Similarly, you can filter for a specific error detection or *error response*. To remove the filter, select the item No operating condition selected, No error detection selected, or No error response selected in the respective drop-down menu. Alternatively, press the  $F6$  key to remove the highlighting filter.

![](_page_11_Picture_122.jpeg)

The drop-down menus are located in the toolbar above the upper workspace, i.e. if the Graph Editor is enabled in the secondary workspace, the drop-down menus are available in the upper toolbar.

### **2.2.3 Toolbar for Graph Editor**

![](_page_11_Picture_123.jpeg)

The following table will explain the contents of the toolbar from left to right.

![](_page_11_Picture_124.jpeg)

![](_page_12_Picture_50.jpeg)

![](_page_13_Picture_100.jpeg)

### **2.2.4 Side lists on the left and/or right of the workspace**

The graphs quickly become very complex. If the current focus element is somewhere in the middle columns, you had to scroll on the X-axis to the left or right for a relatively long time to be able to see e.g. all the connected top failures or base failures. The various side lists show you certain context information on the current focus element instead.

In the **Display options** of the Graph Editor (menu **View** | Display options) in the category Side lists options, you define the lists to be displayed by ticking them. The lists available in the display options depend on the current type of graph (*structure graph*, *function graph*, *failure graph*). The failure graph provides a maximum of 8 lists. A maximum of 4 lists is provided for the structure graph and the function graph.

The following **table** explains the purpose of the 8 lists. In general, the **left** side lists refer to the context information in the graph to the *left* of the focus element (also called *sink*, *terminal*, or *outgoing*). The **right** side lists refer to the context information in the graph to the *right* of the focus element (also called *source*, *initial*, or *incoming*).

![](_page_14_Picture_183.jpeg)

Please note that selecting these lists in the **Display options** specifies **only** the **content** of the lists. To be able to see the lists, you need to hide or show them as required in the View menu of the Graph Editor by selecting the corresponding item (see **figure**).

![](_page_14_Picture_4.jpeg)

The following **figure** shows the list entries related to a focus failure to the left and right of the workspace. The title bar of the respective list provides information on the number of list entries (e.g. *3 sinks*).

The left lists show consecutively: 3 top failures, 4 direct effects, no terminal safety mechanisms, and no terminal operating conditions.

The right lists show consecutively: 3 base failures (root causes), 3 direct causes, no initial safety mechanisms, and no initial operating conditions.

![](_page_15_Figure_3.jpeg)

#### **Decouple side lists**

You can see in the **figure** that there is relatively little space on the screen with the side lists. That is why you can decouple the left and the right side lists by clicking on the pin icon  $\blacksquare$ . After de coupling, the side lists can be moved as required and also placed on a second screen. Clicking on the icon again re-couples the lists.

#### **Use list entries for synchronization**

After having highlighted a list entry, you can use the items Synchronize secondary workspace or Synchronize primary workspace from the **Windows** menu and thus synchronize to the top or bottom workspace. Power users can use the shortcuts  $(Ctrl + Q$  or  $Shift +Ctrl + Q)$ for these items.

You can also synchronize from the *decoupled* lists.

#### **Sort list entries**

Clicking on the arrows above each list (Sort  $\tau \triangleq$ ) sorts the entries in this list in ascending or descending order. The black arrow shows the current sorting order.

#### **Other options for list entries**

As soon as you have highlighted an entry in a list, three icons on the left will be enabled for this list (see **figure**).

Sort  $\bullet$   $\bullet$  3 sinks does not comply with customer req<br>drive cannot be controlled drive control is out of specification

The following **table** explains their meaning.

![](_page_16_Picture_122.jpeg)

### **2.2.5 Suggestion list and workflow support**

IQ Software provides you with various concepts of operation to edit your data. These include menu items, context menu items, toolbar icons, as well as shortcuts. Depending on the editor and the context, the menu lists are possibly quite comprehensive, and beginners in particular do not always know the effect of a certain command.

That is why the Graph Editor incorporates another concept of operation called **Suggestion list**. It is enabled/disabled in the **Windows** menu by clicking on the option Show suggestions. As a result, the Graph Editor shows a suggestion list on the very right. Alternatively, you can also click on the double arrow icon  $\leq$  on the far right in the title bar of the Graph Editor to enable the suggestion list (see **figure**). Click on the double arrow icon **a** again to quickly close the suggestion list.

Graph Editor: Paths ("does not c... components" <-- "contact fo... sufficient")  $\mathbb{R}$   $\mathbb{R}$ 

At the beginning of each suggestion list, the meaning and purpose of the respective editor is briefly described. Then, the list is subdivided in different categories depending on the current focus element (see **figure**). The categories are initially folded for lack of space.

![](_page_17_Picture_116.jpeg)

The number in the curly brackets indicates the number of available commands for each category. The following rules of interpretation apply in this regard:

- If all the commands in a category are available in the current context, only **one** number is shown in the curly brackets. *Create partial views {3}* then means that all the available commands can be used in this category.
- If only some of the commands in a category are available in the current context, the number of available commands out of the total number of commands is shown in the curly brackets.

*Edit graph {6/7}* then means that 6 commands out of the available 7 commands can be used in this category. *Analyze actual values (functional safety) {0/19}* in contrast means that **none** of the 19 possible commands can be used in this category.

The number of commands thus indicates which categories are relevant in the current context. By clicking on the double arrow  $\ast$  in the respective category, you can fold/unfold the category and see the associated commands to edit your data. If you are not sure about the effect of a command, click on the question mark  $\bullet$  to the right of the command to display information on this command for you to read (see **figure**). Depending on the context, some of the commands may not be available and are displayed in gray as inactive in the "normal" menus. And again, the user may not always know why this command is not available. If certain commands are not available in the current context, a subheading called *Currently not available* is shown in the respective category. Clicking on the related double arrow  $*$  will display the unavailable commands. And again, clicking on the question mark will display information on why the command is **not** available (see **figure**).

![](_page_18_Picture_171.jpeg)

If a red exclamation mark  $\bullet$  is put in front of an available command, then the effect of this command is regarded as dangerous. The instruction on the command Remove element e.g. says that the graph will be *split* in several components. This is to be interpreted as kind of a warning, whether this is your intention or not.

#### **Workflow support by the suggestion list**

In addition to the already known *normal* editing commands available in the conventional menus, the suggestion list of the Graph Editor provides *workflow support* for different contexts to guide you *step by step* through your analysis and indicate possible defects / problems / inconsistencies.

Depending on the context, the commands from the following categories provide *workflow support*:

#### **Analysze target values (functional safety)**

The commands in this category help you to check (see **figure**) whether the required target values (e.g. for ISO 26262: ASIL categorization, SPFM value, LFM value, PFH value) were defined for all relevant *safety-critical* top failures (abbreviated *SCF* in the suggestion list) or for all relevant *dangerous safety-critical* top failures (abbreviated *DSCF* in the suggestion list). If one of these commands detects *missing* specifications, the suggestion list offers on that basis other commands to specifically update the information. They are contained in the category *Actions for analysis result*.

![](_page_19_Picture_83.jpeg)

If the name of the command does not tell you anything about its effect, please click on the question mark  $\bullet$  next to the command and read the explanatory information.

#### **Analyze actual values (functional safety)**

The commands in this category help you to check (see **figure**) whether the required actual values (e.g. for ISO 26262: failure rate,  $DC_{SPF}$ ,  $DC_{LF}$ ) were defined for all relevant *safety-critical* base failures as well as possibly available error detections and error responses. If one of these commands detects *missing* specifications, the suggestion list offers on that basis other commands to specifically update the information. They are contained in the category *Actions for analysis result*.

![](_page_19_Picture_84.jpeg)

 $\Omega$  If the name of the command does not tell you anything about its effect, please click on the question mark  $\bullet$  next to the command and read the explanatory information.

#### **Analyze critical paths (functional safety)**

The commands in this category help you to check (see **figure**) whether the defined target values for all relevant *safety-critical* top failures are complied with according to the current design.

![](_page_20_Picture_146.jpeg)

 $\mathbf \Omega$  If the name of the command does not tell you anything about its effect, please click on the question mark  $\Theta$  next to the command and read the explanatory information.

#### **Analyze graph (functional safety)**

The commands in this category provide you with a form of *plausibility check* for your current data (see **figure**) to identify possible inconsistencies.

If a failure rate was incorrectly defined for a failure (wrong position of FIT rate), which is no base failure, this failure rate is **not** taken into account for the Functional Safety calculations! Checking the data in this regard is therefore worthwhile.

![](_page_20_Picture_147.jpeg)

 $\Omega$  If the name of the command does not tell you anything about its effect, please click on the question mark  $\bullet$  next to the command and read the explanatory information.

#### **Analyze target values (FMEA)**

The command of this category helps you to check (see **figure**) whether S-ratings were defined for all top failures. If S-ratings are lacking, you can specifically and conveniently update them with the command Define S ratings from the category *Actions for analysis result*.

```
Analyze target values (FMEA) {1}
missing S ratings
                                                                  \vee (a)
```
### **2.3 Working with two workspaces: Structure Tree and Graph Editor**

As we already know, the IQ Software enables working with two workspaces. If you already have a certain set of data (e.g. structure tree with function and failure nets), you can open the  $Graph Ed$ itor in the secondary workspace out of the primary workspace (e.g. Structure Tree Editor). As the Graph Editor combines three editors (Structure Editor, Function Net, Failure Net) in one, you need to specify which of the three views (*structure graph*, *function graph*, *failure graph*) is to be opened in the Graph Editor.

To open the respective view, highlight the required object in the primary workspace and select the context menu item Graph Editor (complete graph) or Graph Editor (butterfly partial view).

The following principles apply:

- If the object highlighted in the primary workspace is a *system element*, then the *structure graph* view will be opened in the Graph Editor.
- If the object highlighted in the primary workspace is a *function*, a *characteristic*, or a *requirement*, then the *function graph* view will be opened in the Graph Editor.
- If the object highlighted in the primary workspace is a *failure*, then the *failure graph* view will be opened in the Graph Editor.

I.e., you define the *initial view* in the Graph Editor by means of the highlighted object type in the primary workspace.

The command Graph Editor (complete graph) shows you the entire graph for the focus object (marked with a blue frame for clarification) in the Graph Editor (see **figure**).

![](_page_21_Picture_143.jpeg)

The command Graph Editor (butterfly partial view)shows you only a *part* of the entire graph in the Graph Editor (see **figure**).

**Butterfly view** means: Show all precursors and successors connected to the focus object (marked with a blue frame for clarification) and hide the other parts of the graph.

![](_page_21_Figure_9.jpeg)

In the sample butterfly view above, three objects are hidden (marked by a red frame for clarification).

You can synchronize as usual between the two workspaces.

### **2.4 Guidelines for correct interpretation of graphs**

There are several things you need to know in order to interpret a graph in the right way. They will be explained in the following.

#### **2.4.1 Plus and minus signs**

A minus sign  $\boxminus$  is initially located to the left and/or the right of each object in the Graph Editor, depending on the current context (see **figure**). A minus sign means that all the direct precursors or direct successors are visible.

![](_page_22_Picture_110.jpeg)

By clicking with the mouse on a minus, you can specifically fold all direct precursors or direct successors. A plus sign  $\boxplus$  then indicates that elements are folded (see **figure**). In the example, the cause *open* is hidden for the failure *a wrong signal is allocated*. That is why a plus sign is located on the right side of this failure.

![](_page_22_Picture_111.jpeg)

Clicking on the plus sign  $\boxplus$  will unfold the corresponding part of the graph and as a result, there is again a minus sign  $\boxminus$ .

### **2.4.2 Connecting lines (edges)**

There are three different possibilities in the graphs, what the connections (edges) between objects may look like. The following table explains them.

![](_page_22_Picture_112.jpeg)

### **2.4.3 Color of selection: color gradient starting at the focus element**

The graphs can quickly become very complex. To facilitate the navigation, the  $Graph$  Editor does not only highlight the selected focus element in the defined color of selection (e.g. yellow), but also all the precursors and/or successors connected to this element and all objects connected to the precursors/successors applying to the focus element as well (see **figure**). This color gradient provides you with an initial overview of the connections of the focus element.

![](_page_23_Picture_125.jpeg)

In the example, the focus element (blue frame) is highlighted in yellow. The relevant precursors and successors are highlighted in yellow too, but the yellow color becomes *lighter* with the distance from the focus element increasing. The function t*urn off the light by request* is neither directly nor indirectly connected to the focus element and has therefore by default a white background.

### **2.4.4 Background colors**

The background color of the graph indicates certain view situations in your graph. They are explained in the following **table**.

![](_page_23_Picture_126.jpeg)

### **2.4.5 Exclamation mark icon**

If an available command in the suggestion list is prefixed by an exclamation mark  $\bullet$ , the effect of this command is regarded as dangerous in the current context. The information text of the command Remove element e.g. indicates that the graph will be *split* in several parts by executing this command. You should understand that as a warning, whether or not you want to really execute it.

As already described (see chapter **Define function as safety goal and SIL/ASIL categorization**), you can set the attribute Is safety goal in the **Properties** dialog of a function on the *Functional Safety* tab. All the associated failures in the *failure graph* will thereupon be provided with a red exclamation mark (see **figure**) indicating that it is a *dangerous* top failure.

```
Evehicle
1 not met (Single point fault)
```
# **2.5 Create partial views**

The suggestion list of the Graph Editor provides a category called *Create partial views* (see **figure**).

![](_page_24_Picture_2.jpeg)

 $\Omega$  If the name of the command does not tell you anything about its effect, please click on the question mark  $\Theta$  next to the command and read the explanatory information.

Using the partial view commands, you can conveniently and specifically show/hide the precursors and/or successors of a selected focus element to be able to concentrate better on a certain section in the graph. You create a so-called *partial view* based on the original graph.

The following **figures** show at first the *original graph* with the focus element *turn off the light without request* and then the result of the partial view Show outgoing paths.

![](_page_24_Picture_108.jpeg)

The plus sign to the right of the focus element indicates the folded sections.

Clicking with the mouse on the plus sign  $\boxplus$  unfolds certain section again as required. You may need to press the plus sign several times in succession to return to the initial view. You can return very quickly to the initial view by executing the item Open complete view from the *View* category in the suggestion list.

**If your initial view in the** Graph Editor was the *butterfly view*, the item Open complete view will return you to the butterfly view.

# **2.6 Graph Editor: "structure graph" view**

The *structure graph* view represents the interrelations in the *structure tree* in a new way (see **figure**).

![](_page_25_Picture_132.jpeg)

The Structure Graph provides you with almost any editing options that you know from the Structure Editor and with the following additional options:

1. In the *structure tree*, you can only fold the *successors* of a focus element. The category *Create partial views* of the suggestion list provides several commands (e.g. Show incoming paths) for the *structure graph*, which allow also for folding *precursors* (see **figure**). In the example, the precursors of the system element *Communicating* were folded, which is indicated by the plus sign to the left of the element.

![](_page_25_Figure_5.jpeg)

2. You can furthermore use the commands from the category *Analyze edge anomalies* of the suggestion list (see **figure**) to check whether the *function net connections* follow the *structure graph logic* (hierarchy) (command inversely connected dependents) or whether *function net connections* are available at all (command dependents being not connected). Functions/characteristics are regarded as dependent objects of the system elements, which are then again the independent objects for them. As a result, the connecting lines between those system elements are highlighted in turquoise in the *structure graph*, the function(s) of which correspond to the filter criterion.

Analyze edge anomalies {2} dependents being not connected inversely connected dependents

Similar to the structure tree, it is **not** permitted to model *circles/cycles* in the *structure graph* that is why a command called *New outgoing neighbours* is not available.

# **2.7 Graph Editor: "function graph" view**

A function net always represents only a *limited* extract of the interrelations relating to a focus function. You can usually see only **one** function net at a time. If a function of this function net is connected to other functions too, which are not part of the currently shown function net, this function is shown in a dashed frame as an indication. Due to this fact, such functions are represented **several times** in the various function nets. The so-called function graph shows you the **general view** of the interrelations between functions and lists each function only **once**. The following **figures** show a comparison of function net and function graph.

![](_page_26_Figure_2.jpeg)

**Figure 1: Function net with focus function "turn off the light by request"** 

In **figure 1**, the top function *Guarantee a safe operation* has a dashed frame. It is therefore connected to at least one other function, which is not part of the currently shown function net. To obtain more detailed information on that, you would have to make the top function *Guarantee a safe operation* the focus element in the function net and thus open another function net.

| $\blacksquare$ vehicle<br>ce with defined Safety goal (multi- | <b>CONTRACTOR</b>                                 |   | . |  |  |  |  |  |  |  |  |      |  |  |                      |  |
|---------------------------------------------------------------|---------------------------------------------------|---|---|--|--|--|--|--|--|--|--|------|--|--|----------------------|--|
| $\blacksquare$ vehicle                                        |                                                   | . |   |  |  |  |  |  |  |  |  | .    |  |  |                      |  |
| Compliance with defined Safety goal (single                   | $=$<br><b>CONTRACTOR</b><br><br><b>CONTRACTOR</b> | . |   |  |  |  |  |  |  |  |  | . 3. |  |  | ↓ ■ item "headlight" |  |
| .<br>$\blacksquare$ vehicle<br>peration                       |                                                   |   |   |  |  |  |  |  |  |  |  | .    |  |  |                      |  |
|                                                               |                                                   |   |   |  |  |  |  |  |  |  |  |      |  |  |                      |  |

**Figure 2: Function graph with focus function " turn off the light by request "** 

**Figure 2** shows the function graph for the same functional interrelation. As a function graph represents each function (each characteristic or each requirement) only **once**, you see all the available connections to the top function *Guarantee a safe operation.* In contrast to the function net above, you can also see the connection to the function *turn on the light by request*.

In contrast to the *function net*, a *function graph* can represent circles or cycles (see **figure**), because it shows each object only **once**.

![](_page_26_Figure_9.jpeg)

**Figure 3: Function nets: on the left focus on top function, on the right focus on base function** 

![](_page_27_Figure_0.jpeg)

**Figure 4: Corresponding function graph** 

The function graph provides you with almost any editing options that you know from the Function Net Editor and additional options. A few of them will be introduced in the following:

1. In the *function net*, you can only fold the *successors* of a focus element. The category *Create partial views* of the suggestion list provides several commands (e.g. Show incoming paths) for the *function graph*, which allow also folding *precursors* (see **figure**). In the example, the precursors of the system element *turn of the light by request* were folded, which is indicated by the plus sign to the left of the element.

![](_page_27_Figure_4.jpeg)

2. You can furthermore use the commands from the category *Analyze edge anomalies* of the suggestion list (see **figure**) to check whether the *failure net connections* follow the *function net connections* (hierarchy) (command inversely connected dependents) or whether *function net connections* are available at all (command dependents being not connected). Failures are regarded as dependent objects of the functions (characteristics or requirements), which are then again the independent objects for them. As a result, the connecting lines between those functions are highlighted in turquoise in the *function graph*, the failure(s) of which correspond to the filter criterion. In certain data constellations, the command Redundant  $\sim$  connections is available to identify whether two objects are connected with each other by more than one path (redundant connections). If required, you can delete the *redundant* connection.

![](_page_27_Figure_6.jpeg)

# **2.8 Graph Editor: "failure graph" view**

A failure net again represents only a *limited* extract of the interrelations relating to a focus failure. You can usually see only **one** failure net at a time. If a failure of this failure net is connected to other failures too, which are not part of the currently shown failure net, this failure is shown in a dashed frame as an indication. Due to this fact, such failures are represented **several times** in the various failure nets. The so-called failure graph shows you the **general view** of the interrelations between failures and lists each failure only **once**. The following **figures** show a comparison of failure net and failure graph.

![](_page_28_Figure_0.jpeg)

**Figure 1: Failure net with focus failure "turn off the light without request"** 

In **figure 1**, the base failure *open* has a dashed frame. It is therefore connected to at least one other failure, which is not part of the currently shown failure net. To obtain more detailed information on that, you would have to make the base failure *open* the focus element in the failure net and thus open another failure net.

| $\blacksquare$ vehicle<br>r the driver and | <b>CONTRACTOR</b>                                |   |  | . |  |  |  |  |   |  |
|--------------------------------------------|--------------------------------------------------|---|--|---|--|--|--|--|---|--|
| $\blacksquare$ vehicle                     | .                                                |   |  |   |  |  |  |  | . |  |
| <b>Contract Contract</b>                   | $\sim$<br>.<br><b>Contract Contract Contract</b> | . |  | . |  |  |  |  |   |  |
| таш<br>.                                   | .<br>_<br>.<br><b>Contract Contract Contract</b> |   |  |   |  |  |  |  |   |  |

**Figure 2: Failure graph with focus failure " turn off the light without request "** 

**Figure 2** shows the failure graph for the same failure interrelation. As a failure graph represents each failure only **once**, you see all the available connections to the base failure *open.* In contrast to the failure net above, you can also see the connection to the failure *MPF: latent failure during sensing* as well as its effect.

In contrast to the *failure net*, a *failure graph* can represent circles or cycles (see **figure**), because it shows each object only **once**.

![](_page_28_Figure_7.jpeg)

**Figure 3: Failure nets: on the left focus on top failure, on the right focus on failure cause** 

![](_page_28_Figure_9.jpeg)

**Figure 4: Corresponding failure graph** 

The failure graph provides you with almost any editing options that you know from the  $Fail$ ure Net Editor and additional options. A few of them will be introduced in the following:

1. In the *failure net*, you can only fold the *successors* of a focus element. The category *Create partial views* of the suggestion list provides several commands (e.g. Show incoming paths) for the *failure graph*, which allow also folding *precursors* (see **figure**). In the example, the precursors of the failure *turn off the light without request* were folded, which is indicated by the plus

sign to the left of the element. The base failure *open* has a plus sign to the left as well, i.e. it is connected to other failures, which were folded though by the current partial view.

**U** Sensing **Component 1** <mark>⊟ item "headlight</mark> È. F b.

2. You can furthermore use the commands from the category *Analyze edge anomalies* of the suggestion list (see **figure**) to check whether the *function net connections* follow the *failure net connections* (command inversely connected independents) or whether *function net connections* are available at all (command independents being not connected). Failures are regarded as dependent objects of the functions (characteristics or requirements), which are then again the independent objects for them. As a result, the connecting lines between those functions are highlighted in turquoise in the *failure graph*, the function(s) of which correspond to the filter criterion. In certain data constellations, the command Redundant connections is available to identify whether two objects are connected with each other by more than one path (redundant connections). If required, you can delete the *redundant* connection.

![](_page_29_Picture_3.jpeg)

### **2.9 Create new connections (function/failure graph)**

The *function graph* and the *failure graph* both provide you with two options to create a new connection between two objects.

On the one hand, you can highlight the two required objects (which have **no direct** connection between them!) in the respective graph and select the item New connection from the category *Edit graph* of the suggestion list, and the connection will be established. Please observe that an **arrow** prefixes the command in the suggestion list (arrow to the left = connection of right object as cause of left object; arrow to the right = connection of left object as cause of right object). Depending on which of the two options you choose, the object is connected as effect or cause. The arrangement of the two objects in the different columns of the graph determines, which object is regarded as the left object and which as the right object.

On the other hand, you can drag one of the two objects with the left mouse button pressed onto the other object and release the mouse button. While dragging, you will see a dashed line (see **figure**). When the object is dropped, an information will be displayed with regard to the effect of the new connection on the graph.

![](_page_30_Picture_180.jpeg)

The *dragged* object is always connected as the *cause* of the other object. You can also connect objects from another workspace (e.g. structure tree) in the graph by means of drag and drop, if the object is permitted in the current graph view (structure graph, function graph, failure graph) and there is no direct connection to the target object available yet. If the workstation setting Enable mechatronics FMEA is active, you can also drag and drop a function from the other workspace into the failure graph and thus create an error detection or error response.

# **2.10 Comparison of connection logics**

As already described in the chapters dealing with **structure graph**, **function graph**, and **failure graph**, you can compare the connection logics of different types of graphs to each other and thus identify deviations.

The following comparisons are possible:

- **Structure graph to function graph (commands:** inversely connected dependents or dependents being not connected)
- **Function graph to structure graph (commands:** inversely connected independents or independents being not connected)
- **Function graph to failure graph (commands: inversely connected dependents or** dependents being not connected)
- **Failure graph to function graph (commands:** inversely connected independents or independents being not connected)

The category *Analyze edge anomalies* of the suggestion list of the respective graph contains the respective commands.

To be able to better understand the commands, the terms *dependents* and *independents* will be explained in the following. The dependencies result from the object hierarchy, which is the basis of the IQ Software.

- For a system element, there are the *dependent* elements *function* and/or *characteristic*.
- For a function, the *independent* element is a *system element* and the *dependent* element is a *failure*.
- For a failure, there is the *independent* element *function* and/or *characteristic* (if applicable, also *requirement*).

# **2.11 New input collector**

The new input collector was already described in a separate chapter (chapter **New input collector** in **General innovations**). That is why the following only provides a brief summary and indicates the particularities when using it in the Graph Editor.

In contrast to the customary input collector, the new input collector provides you with the following additional items for newly entered objects depending on the context:

- Definition, to which superordinate object the new object is to be anchored
- A **shared** input collector to quickly collect functions, product and process characteristics without having to work with different input collectors
- A **shared** input collector to quickly collect failures and the mechatronic objects operating condition, error detection and error response without having to work with different input collectors
- If structure variants are available, variants can be assigned in the input collector.

You can currently access this new input collector **only** by executing one of the following commands from the **suggestion list on the right** side of the Graph Editor:

- Add system elements
- Add functions and characteristics
- **Add requirements**
- Add failures

A special feature is the input collector for failures in the Graph Editor with the *Failure graph* view. In the **figure**, the item New incoming neighbour was executed in the failure graph and a new failure was entered. You can assign the mechatronic object types *operating condition*, *error detection*, or *error response* to this object, if required. So there are a **shared** input collector for failures and the mechatronic objects in this context and you do not have to work with several input collectors. As it is not clear, when creating a new object in the failure graph, to which superordinate object it is to be anchored, you can define the anchorage via a radio button as well. In the example shown in the **figure**, a new neighbour called *New cause* was defined for the focus failure *a wrong signal is allocated*. On the basis of the function net and the function graph respectively of the associated focus function *allocate a correct signal*, IQ Software lists the directly connected functions in the direction of causes in the *Define anchor* category. They can then be used to anchor the new failure. As a result, the new failure is saved with the assigned function as a dependent object.

![](_page_32_Figure_0.jpeg)

**Figure: Graph Editor: Define object type and anchorage for new failure** 

# **2.12 Graph Editor for Functional Safety and Mechatronics**

### **2.12.1 Workflow support by filters**

The suggestion list of the Graph Editor provides a form of *workflow support* for the analysis in the field of *Functional Safety* und *mechatronic systems* with the following categories:

#### **Analyze target values (functional safety)**

![](_page_32_Picture_6.jpeg)

Safety goal functions with failures

#### **Analyze actual values (functional safety)**

![](_page_33_Picture_91.jpeg)

#### **Analyze critical paths (functional safety)**

![](_page_33_Picture_3.jpeg)

**Analyze graph (functional safety)** 

![](_page_33_Picture_5.jpeg)

To be able to specifically apply the filters of these categories, you should know the following interrelations and specifications, on which the filters are based:

#### **1. Function with safety goal status and (dangerous) safety-critical failures ((D)SCF)**

All filters regarding *functions with safety goal status* filter according to the attribute Is safety goal, to be enabled in the **Properties** dialog of a function on the *Functional Safety* tab. This activation furthermore results in the related failures to be regarded as *safety-critical failures* (abbreviated *SCF*). If an additional *(A)SIL > QM* is assigned to the *SCF*, this is called a *dangerous safetycritical failure* (abbreviated *DSCF*).

Filters regarding *DSCF* therefore only find matches, if the superordinate function has the attribute Is safety goal and an *ASIL categorization > QM* was assigned to the function.

#### **2. Complete safety mechanism**

A *complete* safety mechanism is available for a dangerous safety-critical top failure (DSCF), if **any** of the incoming paths contains error detection and error response, i.e. all filters regarding *safety mechanisms* check, based on the dangerous top failure (DSCF), whether the object type *error detection* followed by the object type *error response* is available on the incoming paths of the failure graph. So you need to make sure that the safety mechanism is connected to the relevant top failure (DSCF) as an incoming path.

The following example of connections, in which the *DSCF* has the name *SG1 not met (single point fault)*, is for your better understanding.

![](_page_34_Figure_3.jpeg)

#### **Figure 1: Failure net: Safety mechanism connected to DSCF**

| <b>W</b> vehicle             | and the con-<br>. . | "headlight"<br>$\Box$ lem | omponent 5:<br>lerror response | $\Box$ Component<br>lerror detection |  |  |
|------------------------------|---------------------|---------------------------|--------------------------------|--------------------------------------|--|--|
|                              |                     |                           |                                |                                      |  |  |
| $\frac{1}{2}$ <b>Webicle</b> |                     |                           |                                |                                      |  |  |

**Figure 2: Failure graph: Safety mechanism connected to DSCF** 

#### 3. DC values (DC<sub>SPF</sub>, DC<sub>LF</sub>)

The filter regarding DC rates check **only** the object type *error detection* for the availability of a DC value. DC values of other objects (e.g. *failure*) are not considered. You should therefore define the DC values for *error detections* only!

#### **4. Multiple point failures (MPF)**

Multiple point failures (MPF) are the failures of the objects *error detection* and *error response*. They must in turn be connected to the relevant top failure (DSCF) in the failure graph. Only if these conditions are met, filters regarding *MPF* will find corresponding results. The following **figure** shows an example to make it clearer, in which the top failure *SG1 not met (single point fault)* corresponds to the *DSCF* and the failure *error detection does not work* corresponds to the *MPF*.

![](_page_35_Figure_0.jpeg)

**Figure 1: Failure net: Multiple point failure (MPF) connected to DSCF** 

| <b>W</b> vehicle<br>safe operation for the driver and other traffic<br>is guaranteed until the next service | $\Box$ litem "headlight"<br>turn off the light without request is avoided | Component 5<br>error response | $\Box$ Component 3<br>error detection |  | <b>Edrive operation</b> |  |  |
|----------------------------------------------------------------------------------------------------|---------------------------------------------------------------------------|-------------------------------|---------------------------------------|--|-------------------------|--|--|
| <b>E</b> vehicle                                                                                            | $\Box$ litem "headlight"<br>turn off the light without request            |                               |                                       |  |                         |  |  |
| safe operation for the driver and other traffic<br>not guaranteed                                           | $\Box$ Component 3<br>error detection does not work                       |                               |                                       |  |                         |  |  |
| $\frac{1}{2}$ <b>Evehicle</b><br>SG 1 not met (Multiple point fault)                                        |                                                                           |                               |                                       |  |                         |  |  |
| $\frac{1}{2}$ <b>E</b> vehicle<br>SG 1 not met (Single point fault)                                         |                                                                           |                               |                                       |  |                         |  |  |

**Figure 2: Failure graph: Multiple point failure (MPF) connected to DSCF** 

#### **5. Target/actual performance comparison for fault tolerance time**

You can use the filters regarding *FTT* to check whether your time target is complied with by the defined safety mechanisms.

For this purpose, define at first the so-called *fault tolerance time* (FTT) as a target value for the relevant top failure (failure of function with *safety goal status*), afterwards the fault detection times for the associated error detections and the fault reaction times for the associated error responses (see chapter **Define fault tolerance time as well as fault detection and fault reaction time**). All the functions involved in the safety mechanism must be finished within the *FTT target*. If the safety mechanism exceeds the time target, then the safety goal is regarded as violated.

For each top failure, all the incoming paths in the failure graph are checked according to the following formula, and it is thus decided, whether the FTT target is met:

FTT ≤ incoming failure path with **maximum** (time) total of fault detection time(s) and fault reaction time(s)

### **2.12.2 Failure graph: Representation of calculated failure rates and calculated times**

If the *failure graph* is open in the Graph Editor, you can specify in the **Display options** (menu **View** | Display options) in the *Edge options* category, whether you want to see the *failure rates* or the *processing times* at the connecting lines (edges).

If you choose the option *failure rate* (see **figure 1**), the failure fraction that was **undetected** by error detection is shown in **red** and the failure fraction **detected** by error detection in **green** at the edges. In the example, you can see the propagation of the failure rate from right to left. The base failure *open*, which is not shown in the **figure** for lack of space, has a failure rate of *10 FIT* and is connected to the failure a w*rong signal is allocated*. These 10 FIT are entirely passed onto the further edges in direction of causes until a error detection is defined with a DC value (in the example:  $DC_{SPF}$  = 99%). From then on, you see the detected share in the failure rate (here: 9.9 FIT) in green above the edge and the remaining undetected share in the failure rate (here: 0.1 FIT) in red below the edges.

| <b>U</b> vehicle              | <br>E |  |  |  |  |  |  |  |  |  |  |  |  |  |  | Component 5<br><b>Production Tone</b> |  |  |  |  |  | Component 3<br>or detection | $\overline{\phantom{a}}$ |  |  |  |  |  |  |  |  |  |  |  |  |  |  |
|-------------------------------|-------|--|--|--|--|--|--|--|--|--|--|--|--|--|--|---------------------------------------|--|--|--|--|--|-----------------------------|--------------------------|--|--|--|--|--|--|--|--|--|--|--|--|--|--|
| $\frac{1}{2}$ <b>We hicle</b> |       |  |  |  |  |  |  |  |  |  |  |  |  |  |  |                                       |  |  |  |  |  |                             |                          |  |  |  |  |  |  |  |  |  |  |  |  |  |  |

**Figure 1: Detected (green) and undetected (red) failure rates at the edges** 

If a failure has **several** incoming edges with red or green values, they are added and shown at the outgoing edge(s).

If you choose the option *processing times* (see **figure 2**), you see the **minimum** total of processing times of all incoming paths in **green** above the edges and the **maximum** total of processing times of all incoming paths in **red** below the edges.

The processing time is the total of the fault detection and fault reaction times.

In the example, a *fault detection time of 2 ms* was defined for the error detection and a *fault reaction time of 3 ms* for the error response. And again, you can see the propagation of the times from right to left. As of the error detection, you see initially the fault detection time of *2 ms* and then as of the error response the total of both times at the amount of *5 ms*.

![](_page_36_Figure_7.jpeg)

**Figure 2: Minimum time total (green) and maximum time total (red) at the edges** 

If a failure has **several** incoming edges with red or green values, they are added and shown at the outgoing edge(s).